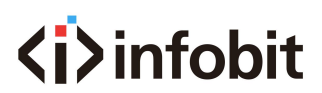

# **User Manual**

#### **iShare +**

*4 x 2 Presentation Switcher with local sources and BYOD*

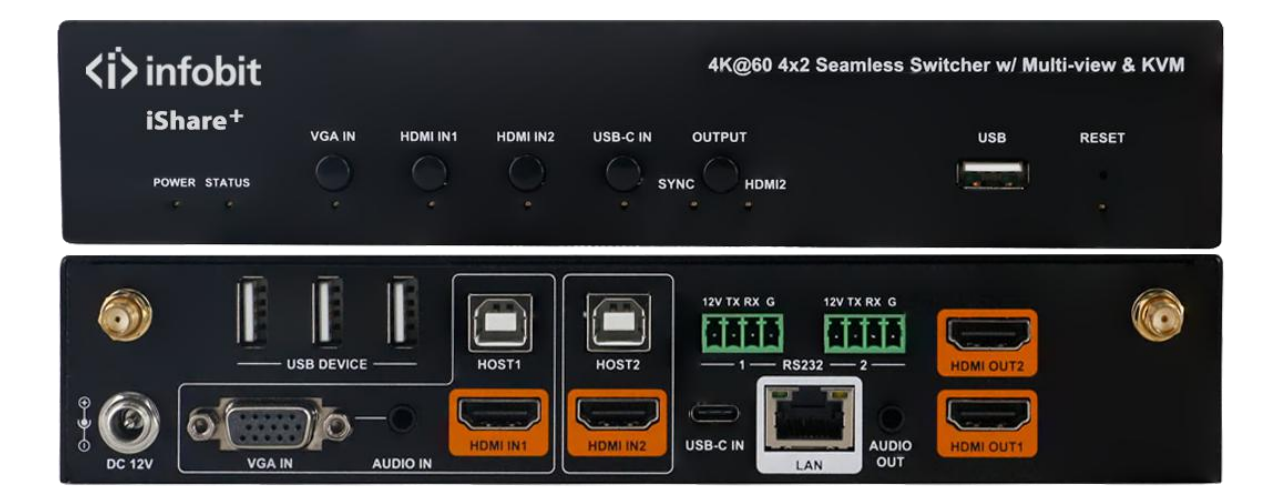

*Version: V2020.01*

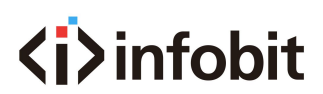

# <span id="page-1-0"></span>**Important Safety Information**

- 1. Read, follow, and keep these instructions.
- 2. Heed all warnings.
- 3. Do not use this product near water. Keep away from wet places, such as: spas, pools, sinks, laundries, wet basements, etc.
- 4. When cleaning, unplug the switcher and wipe with a dry cloth.Do not use damp cloths, cleaning fluids, or aerosols which may result in electric shock, fire, or switcher damage.
- 5. Operate this product using only the included power supply and/or power cable. Use of an unapproved power implement may impair performance, damage the product, or cause fires.
- 6. Do not block any ventilation openings. Install in accordance with the manufacturer's instructions.
- 7. Do not install or place this product near any heat sources such as radiators, heat registers, stoves, or other apparatus (including amplifiers) that produce heat.
- 8. Protect the power cord from being walked on or pinched particularly at plugs, convenience receptacles, and the point where they exit from the product.
- 9. Only use attachments/accessories specified by BC to avoid fire, shock, or other hazards.
- 10. To reduce the risk of electric shock and/or damage to this product, never handle or touch this switcher or power cord if your hands are wet or damp. Do not expose this product to rain or moisture.
- 11. Unplug this product during lightning storms orwhen unused for long periods of time.
- 12. Never open, remove switcher panels, or make any adjustments not described in this manual. Attempting to do so could result in electric shock, damage to the switcher, or other hazards.

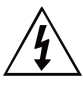

The lightning flash with arrowhead symbol, within an equilateral triangle is intended to alert the user to the presence of uninsulated dangerous voltage within the product's enclosure that may be of sufficient magnitude to constitute a risk of electric shock to persons.

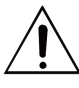

The exclamation point within an equilateral triangle is intended to alert the user to the presence of important operating and maintenance (servicing) instructions in the literature accompanying the appliance

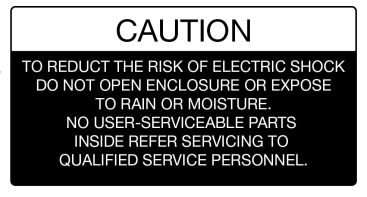

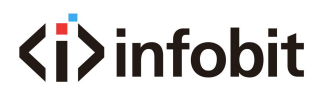

# Contents

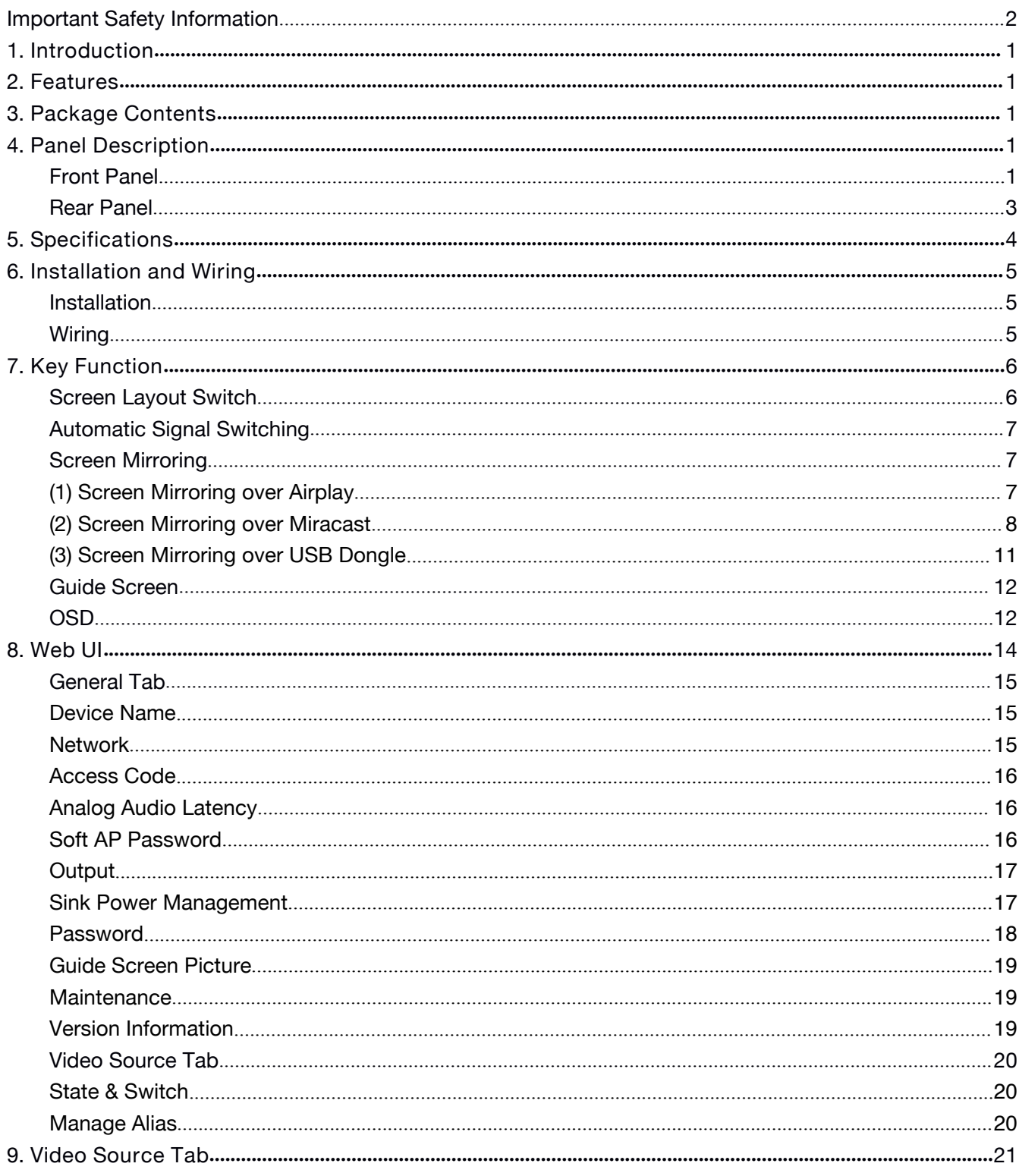

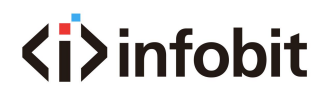

# <span id="page-3-2"></span><span id="page-3-1"></span><span id="page-3-0"></span>**1. Introduction**

The **iShare Plus** is a high-performance BYOD presentation switcher with wireless presentation capability. It equips the built-in Wi-Fi module and supports multiple access approaches, including Airplay Mirroring, Miracast, physical interfaces (HDMI, VGA and USB-C) and USB Dongle, with which you can project screen contents of your computer (Mac/Windows) or mobile device (iPhone/iPad/Android) to a display in Multiview mode.

Multiple features like fast seamless switching, auto signal switch, serial control, CEC, Guide Screen, OSD display, USB switching and extension are included. The switcher is a collaboration terminal used for your meeting room.

#### **2. Features**

- $\triangleright$  Multiview presentation with configurable screen layout.
- $\triangleright$  Built-in Wi-Fi module for wireless connectivity with devices over Airplay, Miracast and USB Dongle.
- $\triangleright$  Fast seamless switching for both single view and Multiview.
- Supports HDMI input resolutions up to 4K@30Hz 4:4:4.
- $\triangleright$  Supports HDMI output resolutions up to 4K@60Hz 4:4:4.
- Detailed and friendly OSD information.
- $\triangleright$  Supports USB extension and switching control among three USB hosts.
- Offers multiple control approaches: front panel buttons, Web UI and Telnet API.
- $\triangleright$  Multiview layout adjustable by the end user.

#### **3. Package Contents**

- 1 x Switcher
- 1 x DC 12V Power Adapter (with US, UK, EU, AU pins)
- 2 x Phoenix Male Connectors (3.5 mm, 4 Pins)
- 2 x Mounting Brackets (with Screws)
- 2 x Wi-Fi Antennas
- **4. Panel Description**

**Front Panel**

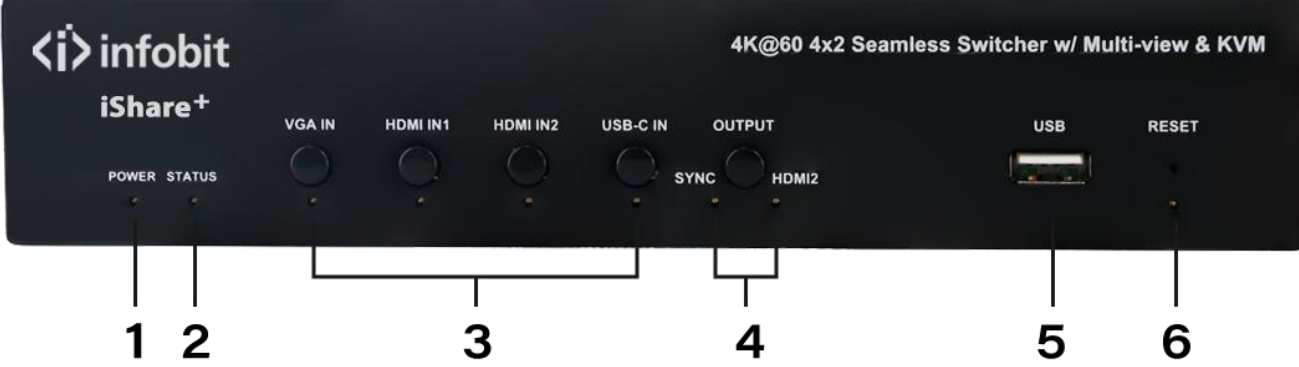

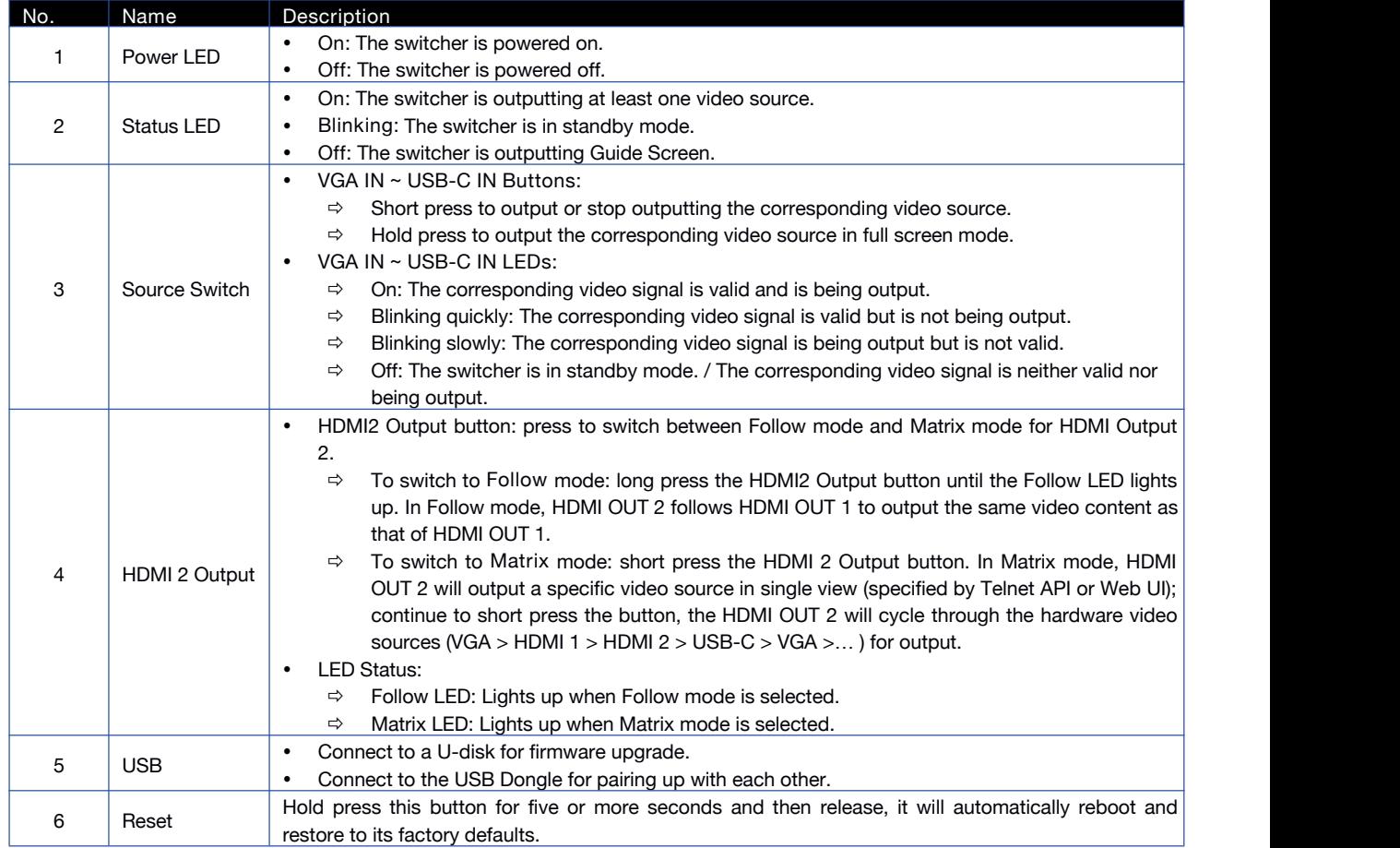

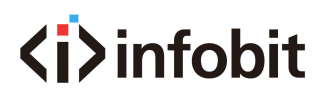

## <span id="page-5-0"></span>**Rear Panel**

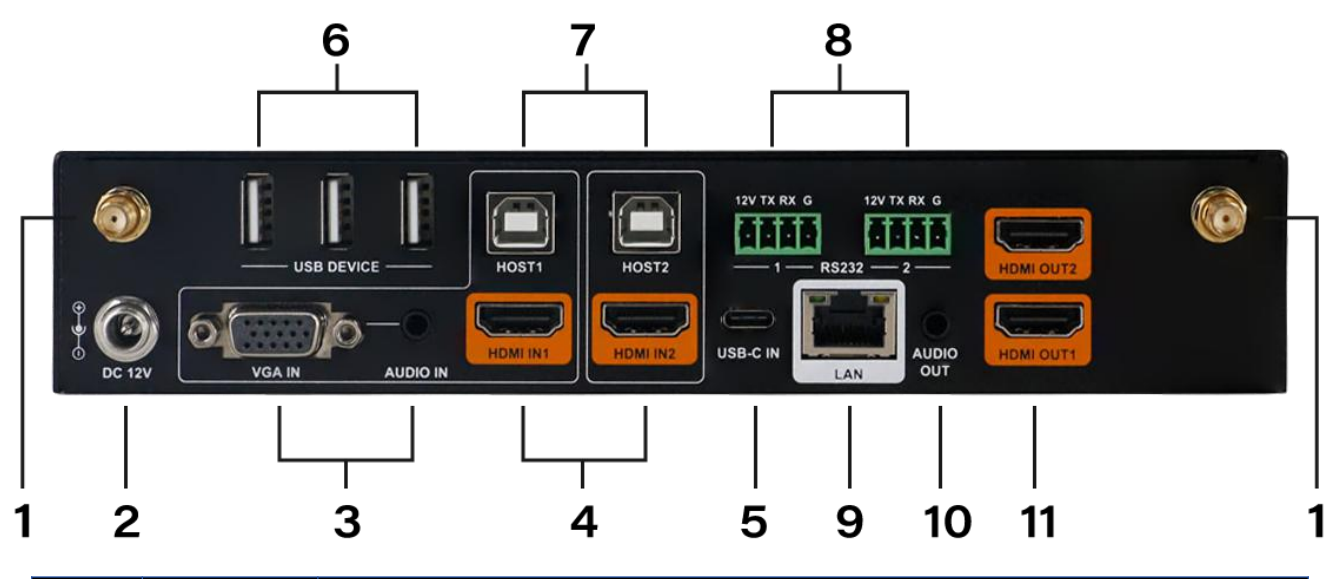

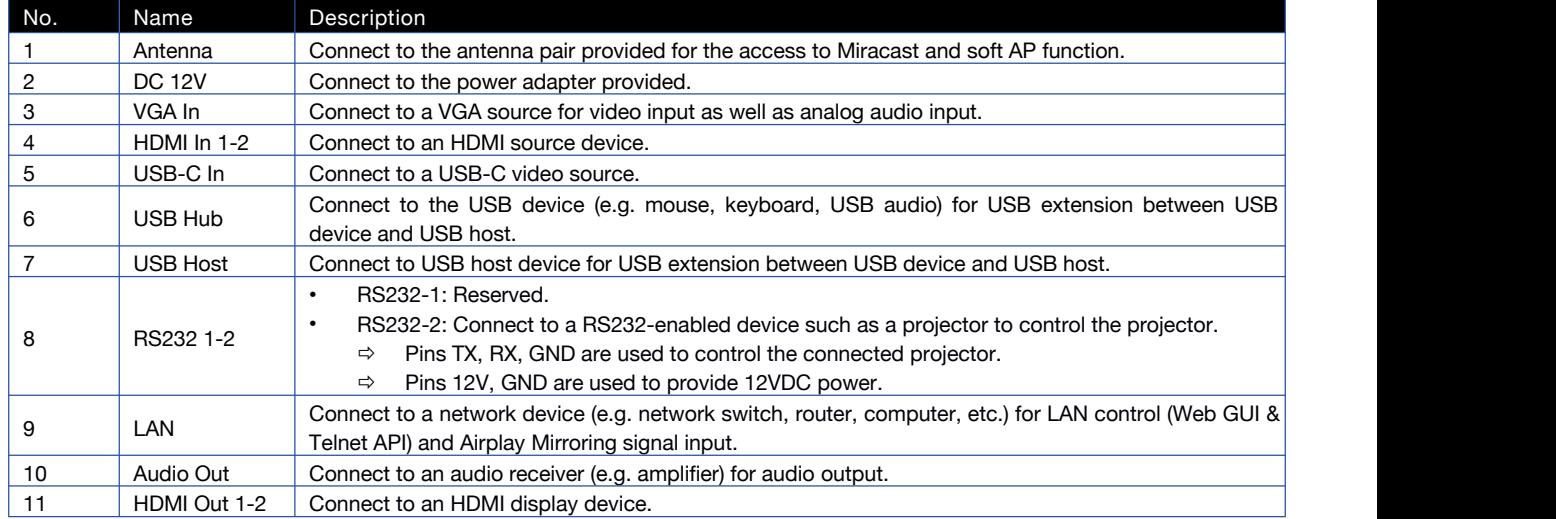

# <span id="page-6-0"></span>**5. Specifications**

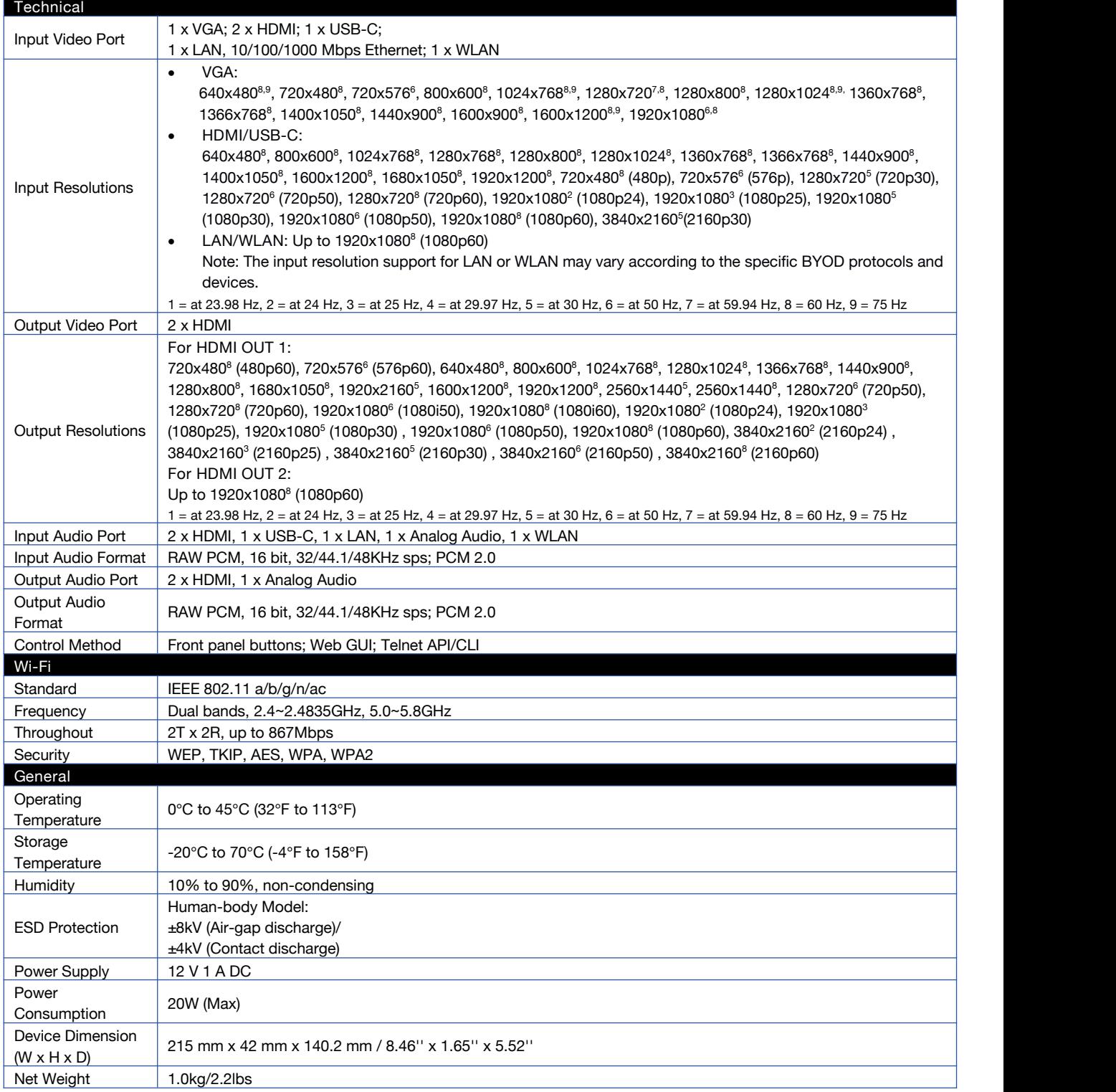

# <span id="page-7-1"></span><span id="page-7-0"></span>**6. Installation and Wiring**

### **Installation**

**Note:**

- Before installation, please ensure the switcher is disconnected from the power supply.
- It is recommended that you remove other WiFi hotspot devices nearby (if any) so to prevent potential interferences on screen projection.

#### **Attaching Antennas**

6.1 Attach the antenna provided to the threaded connector, and screw it down in clockwise.

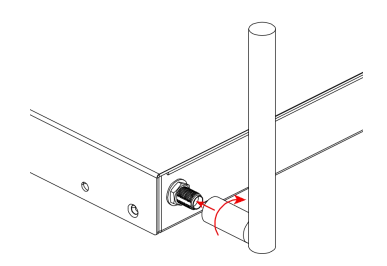

6.2 Repeat the above step for another antenna.

**Attaching Installation Brackets**

6.3 Attach the installation bracket to the enclosure using the screws provided in the package separately. 6.4 The bracket is attached to the enclosure as shown.

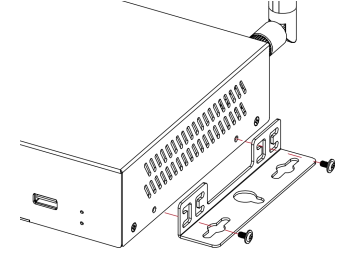

6.5 Repeat steps 1-2 for the other side of the switcher.

6.6 Attach the brackets to the surface you want to hold the switcher against using the screws (provided by others).

#### **Wiring**

**Warnings:**

- Before wiring, disconnect the power from all devices.
- During wiring, connect and disconnect the cables gently.

See below application diagram:

<span id="page-8-1"></span><span id="page-8-0"></span>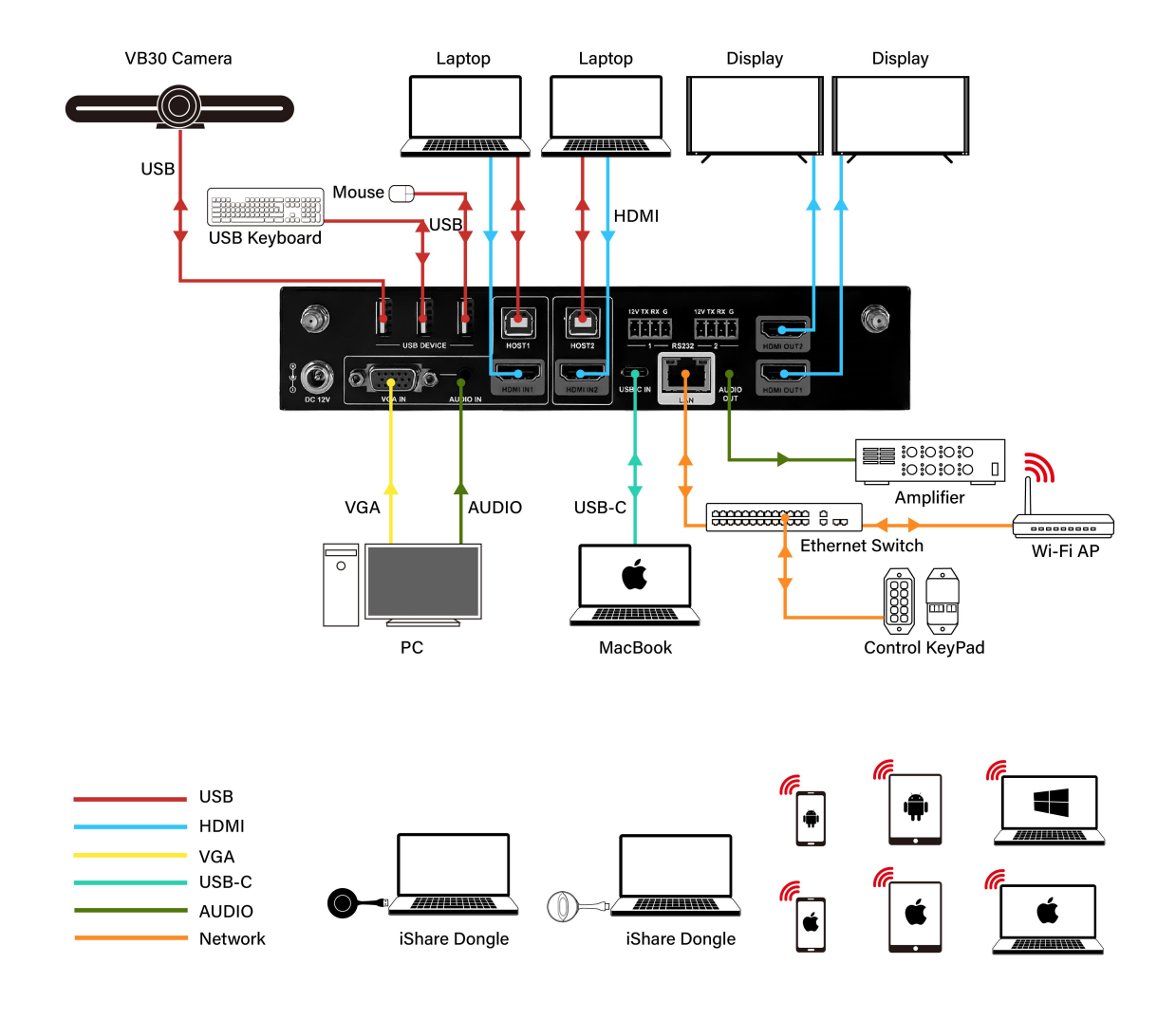

**Note:**

- If you connect the switcher to an Ethernet Switch, please ensure the switch is able to forward messages from the 224.0.0.251 multicast group. Most non-management switches meet this requirement.
- If a management switch is employed, you must contact with the network administrator or switch supplier to ensure the above requirement is met, and consider to adjust the switch configuration if necessary.Installation and Wiring

## **7. Key Function**

#### **Screen Layout Switch**

The switcher support automatic/manual switching on Multiview screen layout, i.e. multiple video sources can be displayed in Multiview form on a single screen.

<span id="page-9-1"></span><span id="page-9-0"></span>By default, the screen layout switching mode is set as automatic switching for the switcher, and the preset screen layouts allows for up to sixteen video sources to be displayed on a screen as the following:]

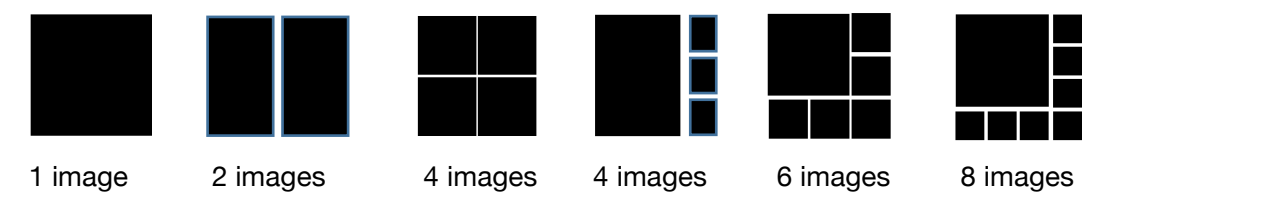

**Note:**

- As the video sources to be displayed increase or decrease, the switcher will automatically change to a new screen layout so that all video sources can be displayed appropriately on the whole screen.
- As the video sources increase till there's no available screen layout to allows for all these sources to be displayed on the screen, when a new video source inputs:
	- 1) The source that displays on the screen for the longest will be replaced by the latest input source;
	- 2) The latest input source will display on the main window\* of the screen. (\*By default, the main window lies in the upper left of the screen.)

The switcher also offers manual switching on the screen layout, which allows you to customize Multiview screen layout (up to 8 views), switching sequence and main window. For more information, please see the separate API documentation.

#### **Automatic Signal Switching**

Automatic signal switching function allows you to easily and quickly output desired sources. By default, automatic signal switching function is set as enabled.

- $\triangleright$  When a video source inputs, the switcher will automatically output and display it on the screen.
- $\triangleright$  When a new video source inputs in the case that there's no available screen layout for all these video sources to be displayed, the switcher will have this new video source displayed on the screen's main window and remove the video that displays on screen for the longest.
- $\triangleright$  As the video sources increase or decrease, the switcher will change to a new screen layout automatically so that all video sources can be displayed appropriately on the whole screen.
- $\triangleright$  If all video sources are removed, the switcher will output the Guide Screen picture finally.

The switcher also offers three methods of switching to specific video source manually:

- 1) Using the front panel buttons to output corresponding hardware video source.
- 2) Using web UI.
- 3) Using API commands. For more information please see the separate API documentation.

#### **Screen Mirroring**

With screen mirroring support, the switcher allows users to share multimedia wirelessly from their devices on any HDMI displays. The switcher allows users to perform screen mirroring over Airplay Mirroring and Miracast.

**(1) Screen Mirroring over Airplay**

Take iPhone 8 (iOS 13.1) for example:

- A. Connect your iPhone to the soft AP of the switcher.
	- **Soft AP SSID**: as same as switcher's device name and can be obtained from OSD at the upper

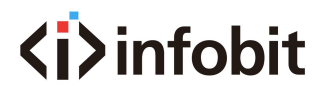

right of the display screen; by default, it is set as **iShare**.

- <span id="page-10-0"></span> **Password**: set through Web GUI or API and can be obtained from OSD at the bottom right of the display screen; by default, it is set as **12345678**.
- B. Slide up from the bottom of the iPhone's screen to show the control center. Click **Screen Mirroring** and choose the device name in the pop-up list. The display will output the screen of iPhone.

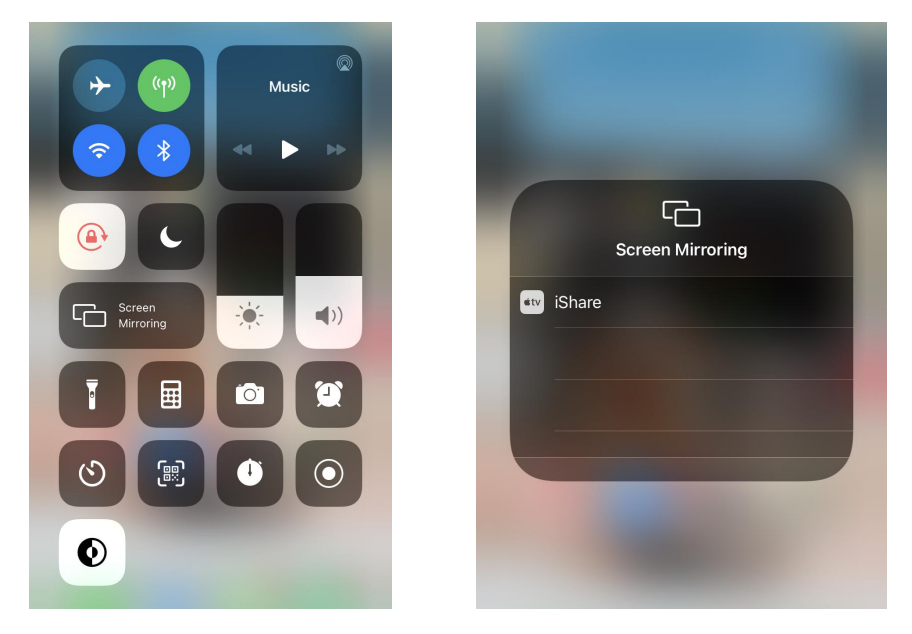

C. To disconnect iPhone: click **Stop Mirroring**, the display will stop outputting the screen of iPhone.

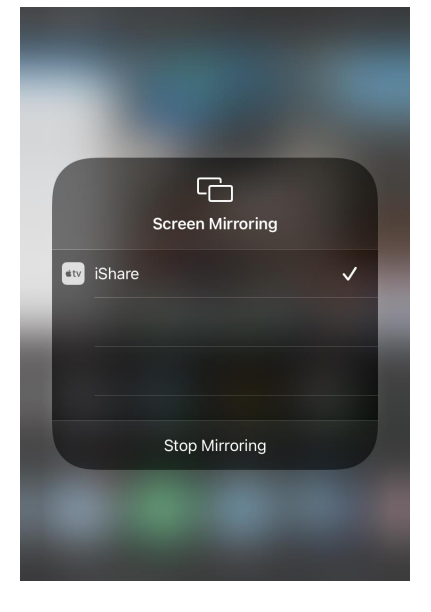

**(2) Screen Mirroring over Miracast**

For Android mobile (take Samsung Galaxy S9 for example):

- 1. Enable the Wi-Fi or WLAN feature of the mobile.
- 2. Slide down from the top of the screen and click the **Smart View** icon in the pop-up interface.

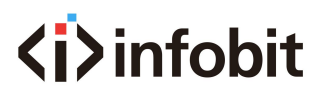

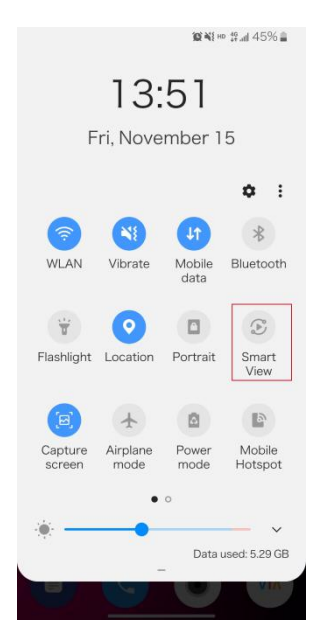

3. The Smart View window will appear and start to search Miracast receiver. Click the device name in the search result, the display will output the the mobile' screen.

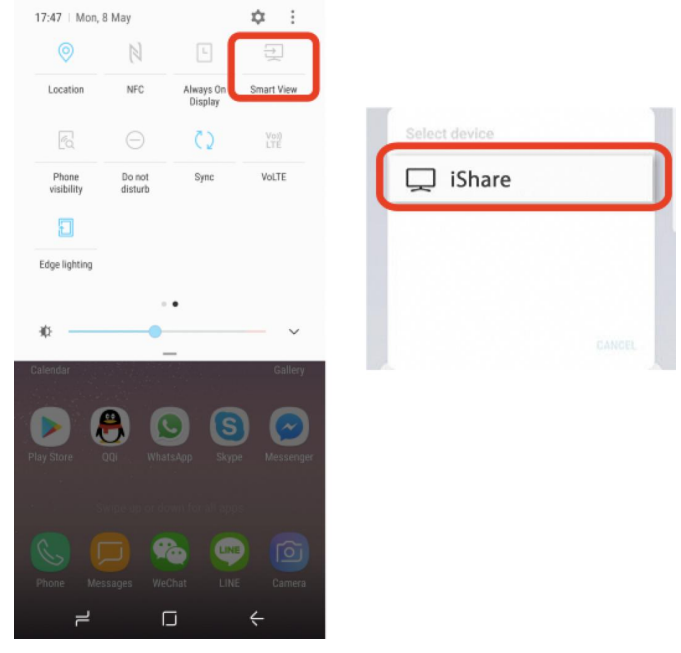

4. To disconnect mobile from the switcher: click the icon  $\circ$  on the mobile screen, and choose **Disconnect** in the Smart View window.

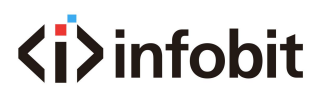

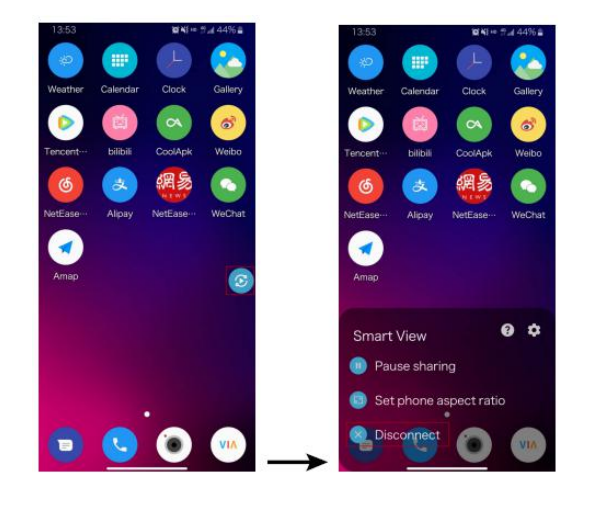

**Note:**

- The icon, instruction and entrance of the Miracast function may vary on different Android mobile phones, please refer to your mobile phone's manual to get accurate instruction.
- If you fail to use Miracast function, please disable the mobile's Wi-Fi and enable it later, or restart the mobile if necessary.

**For Windows 10 PC:**

- 1. Enable the WLAN feature of your PC.
- **2.** Click the icon on bottom right of the screen to open **Action Center**.
- 3. Click **Connect**.

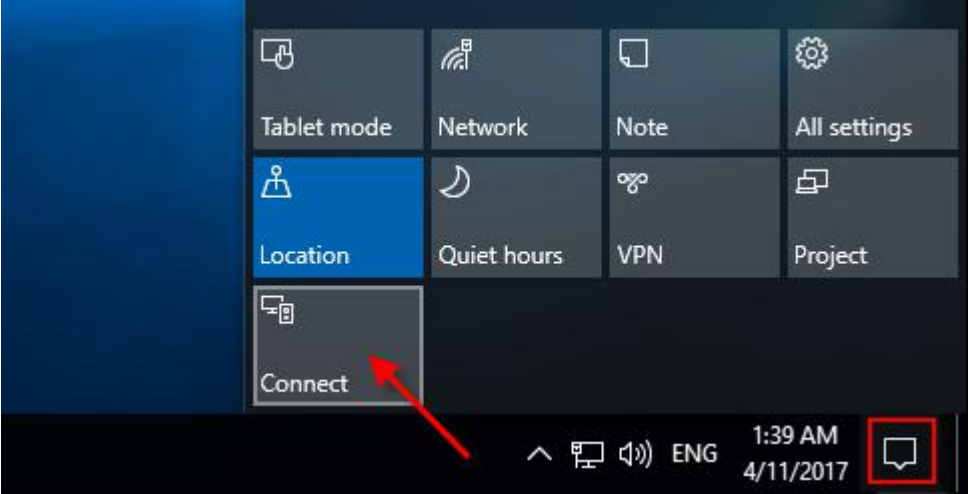

- 4. Click the switcher's device name in the search result.
- 5. To disconnect PC from the switcher: click **Disconnect**, the display will stop outputting the PC's screen.

**Note:**

- The icon and interface of the Miracast feature may vary on different computers.
- Some Windows 10 computers may fail to perform screen mirroring over Miracast due to compatibility issues.

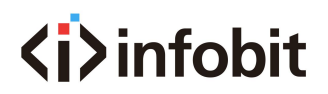

<span id="page-13-0"></span>**Tip:** Both the Airplay mirroring and Miracast support access code. If you see the PIN entry window appears on your devices, input the access code that can be obtained through [OSD](#page-14-0). (See "OSD" section for more information.)

#### **(3) Screen Mirroring over USB Dongle**

USB Dongle allows you to share content from your laptop on the display screen in a simple way – just by clicking the button of the USB Dongle connected to the laptop without installing any additional software.

**Introduction to USB Dongle**

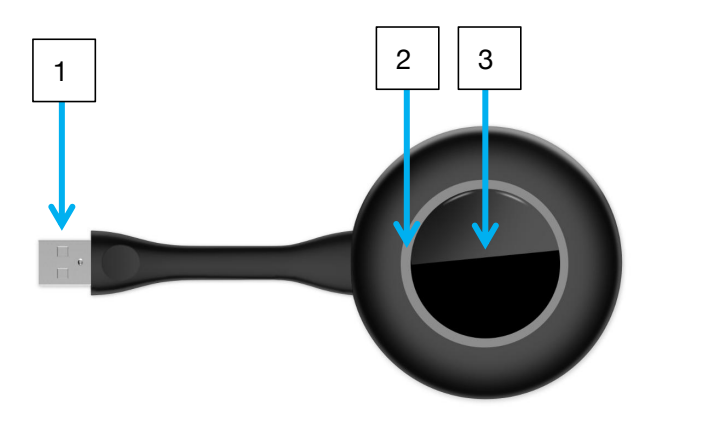

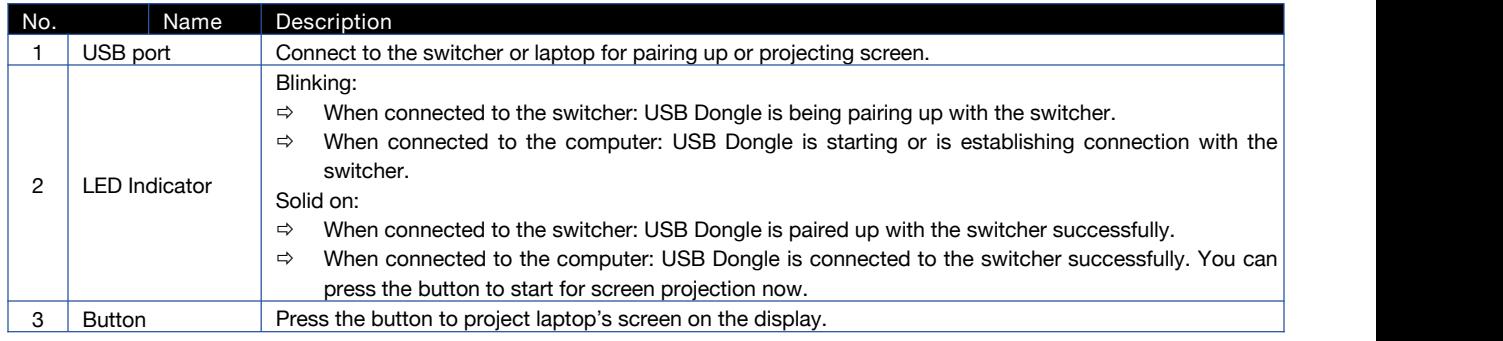

*Note: USB Dongle is sold separately.*

Steps to share laptop's screen on the display using USB dongle:

1. Pair USB Dongle with the switcher.

Connect USB Dongle to USB Type A of the switcher for pairing up. Then the switcher will set its soft AP's SSID and password for USB dongle. Once pairing is done, "Pairing succeeded" will appear on the display screen.

2. Connect USB Dongle to a laptop.

Connect USB Dongle to the laptop, itwill start running and connecting to the switcher's soft AP. Once the Dongle connects to the switcher successfully, the USB Dongle LED stops blinking and turns to be solid on.

3. Now press the USB Dongle button, you can share your laptop's screen on the display screen immediately. Hold press the button for at least 5 seconds, you can have your laptop's screen displayed in full screen.

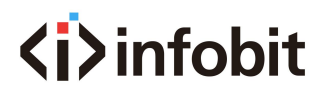

#### <span id="page-14-0"></span>**Guide Screen**

The switcher uses a Guide Screen to convey the basic connection instructions for user access. The Guide Screen can be personalized to allow custom connection instructions on the switcher's Web UI page.

The Guide Screen is accessible in the following cases:

- Automatic switching: disconnect all video sources from the switcher, the Guide Screen will appear automatically.
- Manual switching:

1) Short press the source selection button on front panel until no active video sources are displayed.<br>2) Send API command through telnet to the switcher to show the Guide Screen. For more information, please see the separate API documentation.

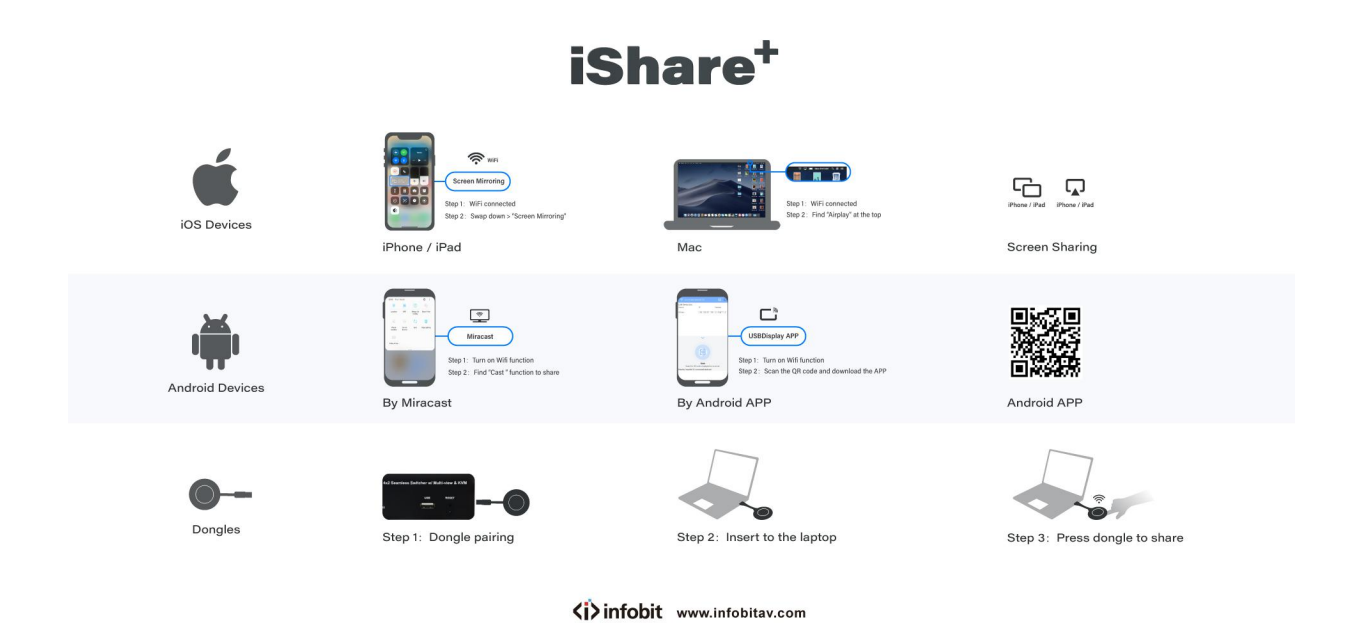

**Note:**

- This [Guide](#page-21-0) Screen picture can be changed though Web GUI setting, please refer to section Guide **Screen Picture** for more information.
- By default, if Guide Screen picture is being output for 60 seconds, a countdown timer with the time period of 60 seconds will appear on the Guide Screen. When the timer ticks to zero, if the connected display is CEC-supported or correctly set with RS232 control commands, it will enter standby mode.

### **OSD**

The switcher supports OSD (On Screen Display) to convey device basic information, including video source's information, access code, device name and IP address, etc. Here are two different OSD examples in different scenarios.

Example 1: Full screen mode

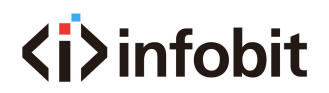

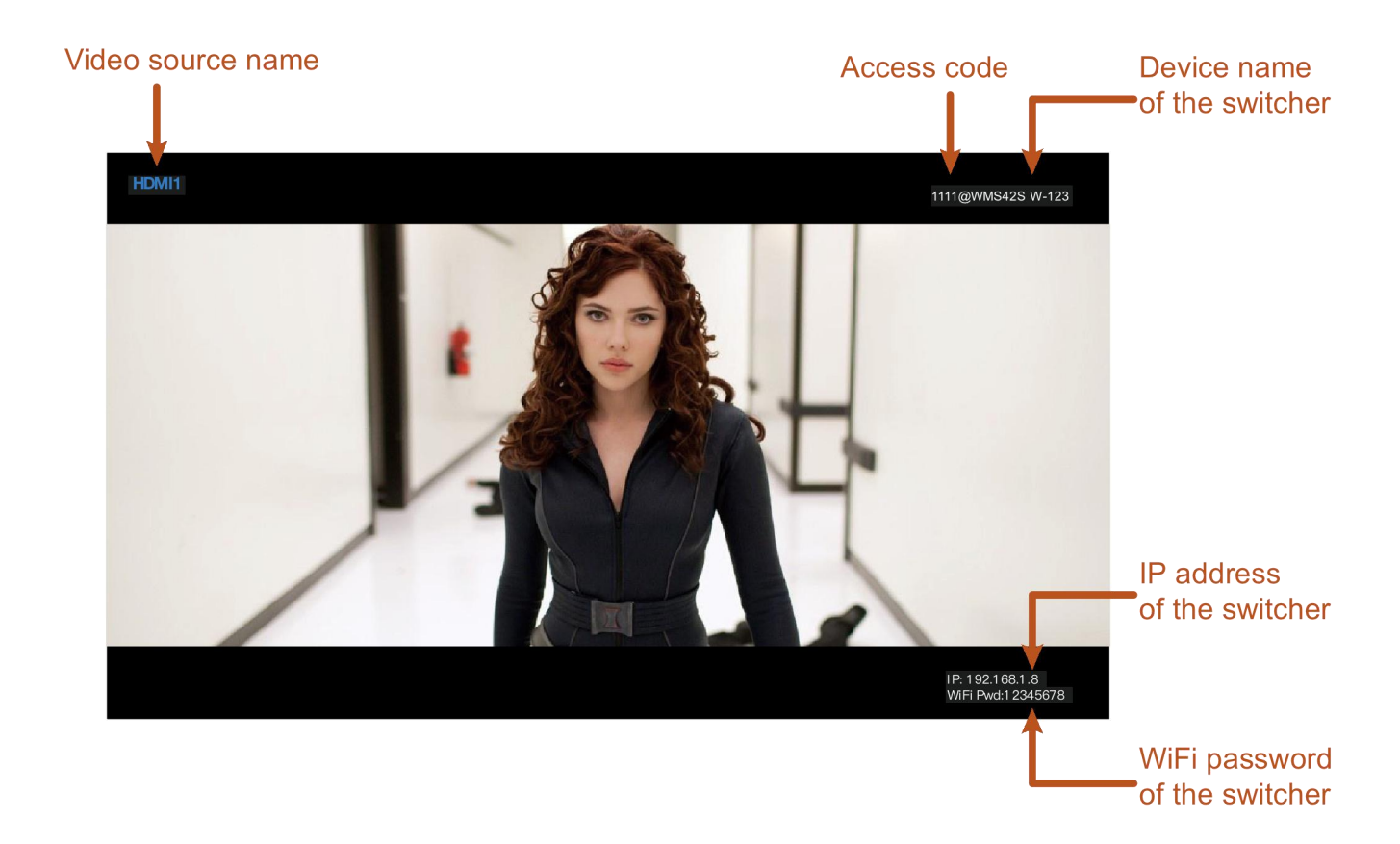

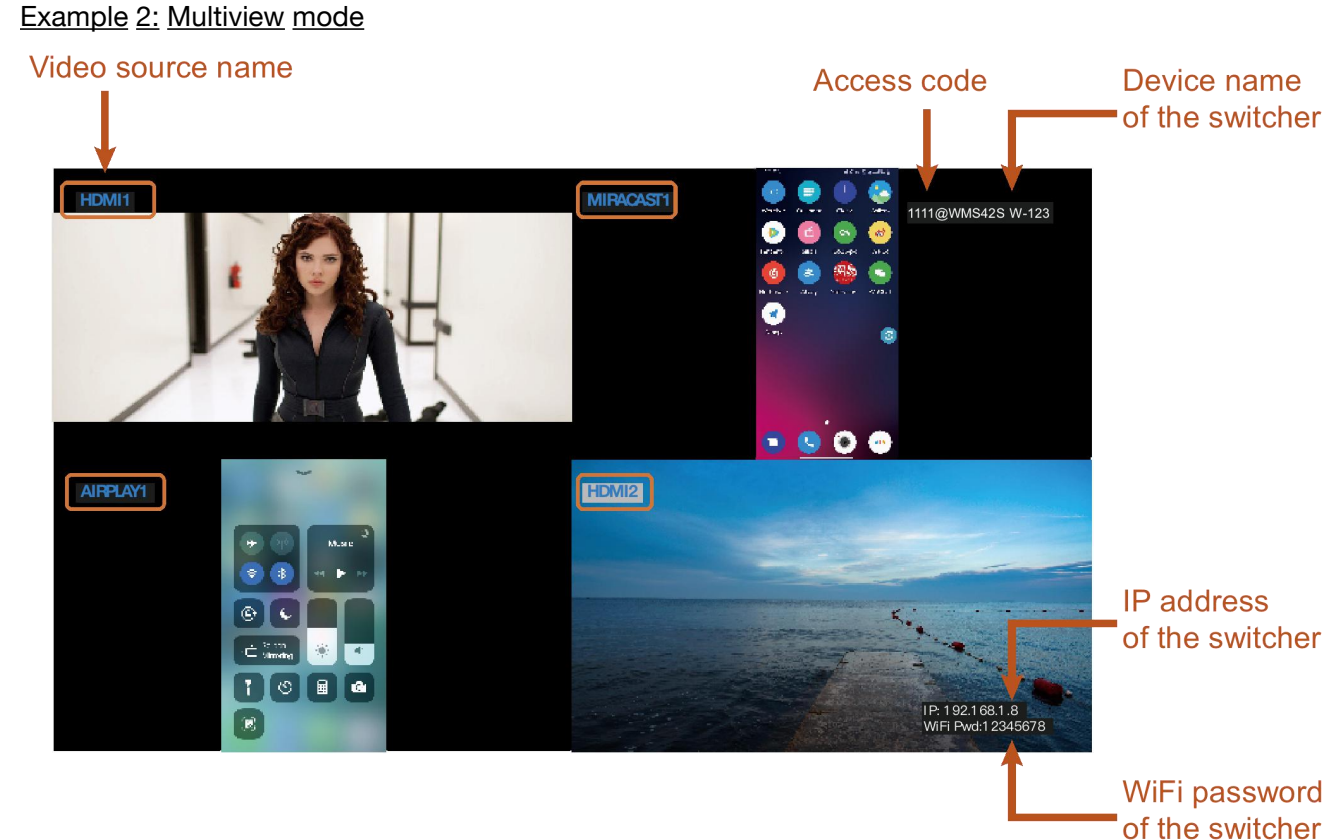

**Note:**

- When the switcher outputs Guide Screen picture, the OSD will display all the time.
- When the switcher outputs specific video sources, the OSD will display on the display device's screen

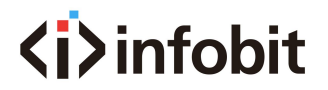

<span id="page-16-0"></span>for 10 seconds and then disappear.

• By default, the access code is set as blank, therefore the OSD doesn't display the access code. If you want to set access code, please refer to **[Access](#page-18-0) Code** section for more information.

### **8. Web UI**

The Web UI provides basic controls and advanced settings. It can be accessed through a modern browser, e.g. Chrome, Safari, Firefox, IE10+, etc.

By default, the switcher comes with a default IP address **192.168.1.8**. Subnet mask is **255.255.255.0**. To get access to Web UI:

- 1. Connect your PC and the LAN port of the switcher to a local area network.
- 2. Set your PC to the same network segment as the switcher, e.g. 192.168.1.xxx.
- 3. Input the switcher's IP address in the browser and press Enter and the following window will pop up.

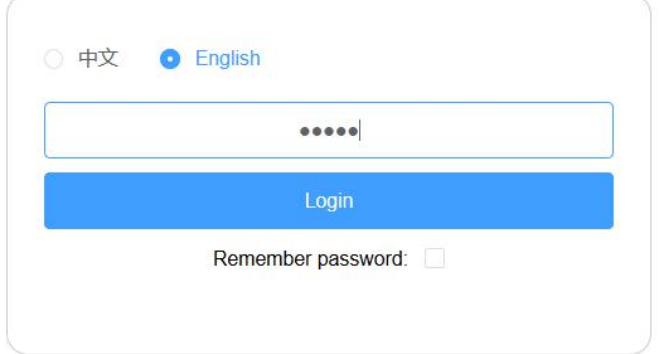

- 4. Choose the language you wish to use: English or Chinese.
- 5. Input password (default password: admin) and click Login to enter the main page of Web UI.

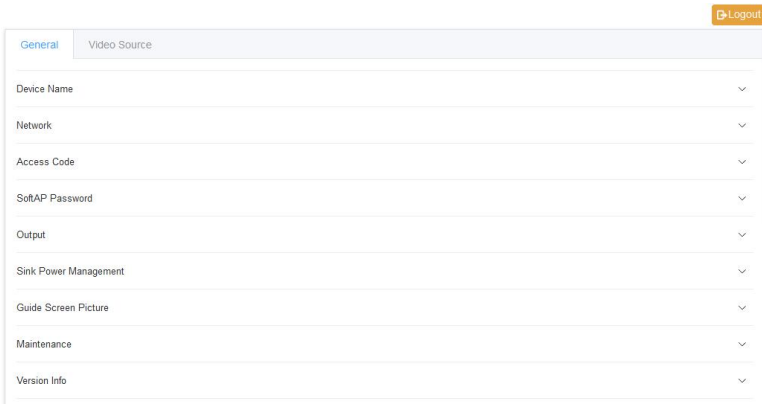

The Web UI main page consists of General and Video Source Tabs.

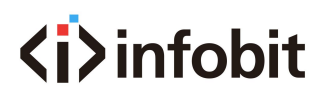

## <span id="page-17-0"></span>**General Tab**

#### **Device Name**

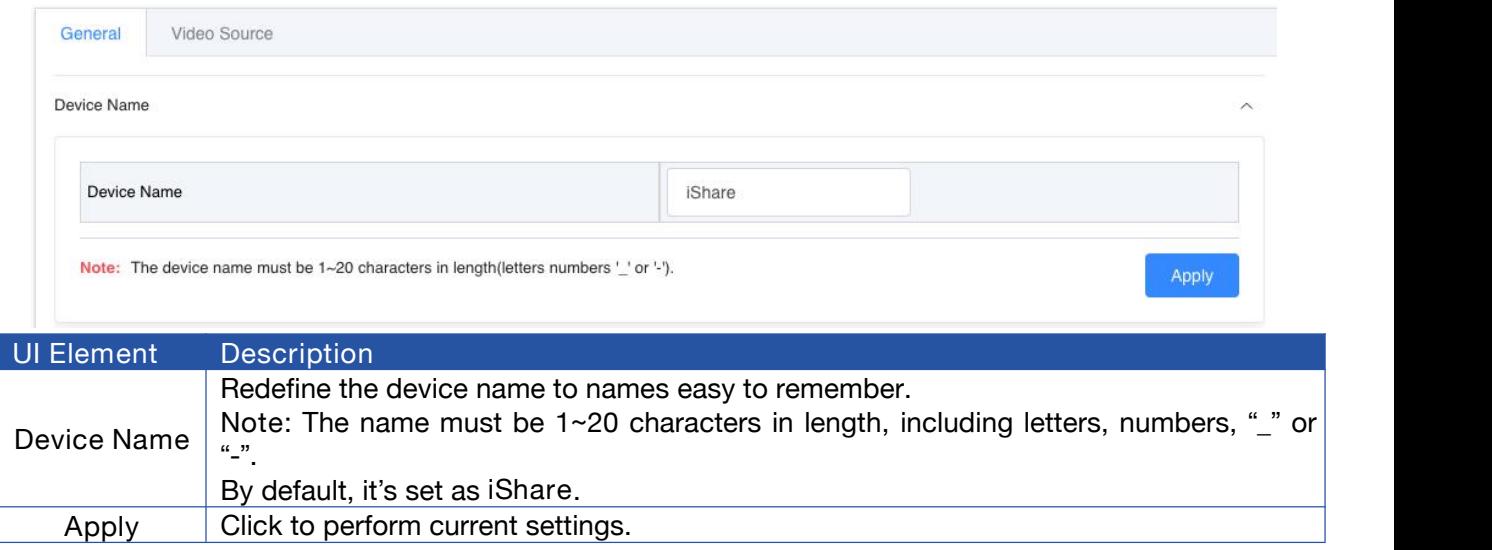

#### **Network**

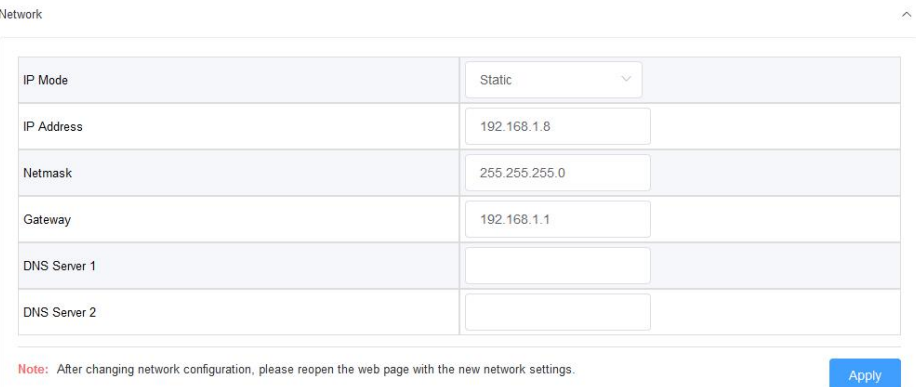

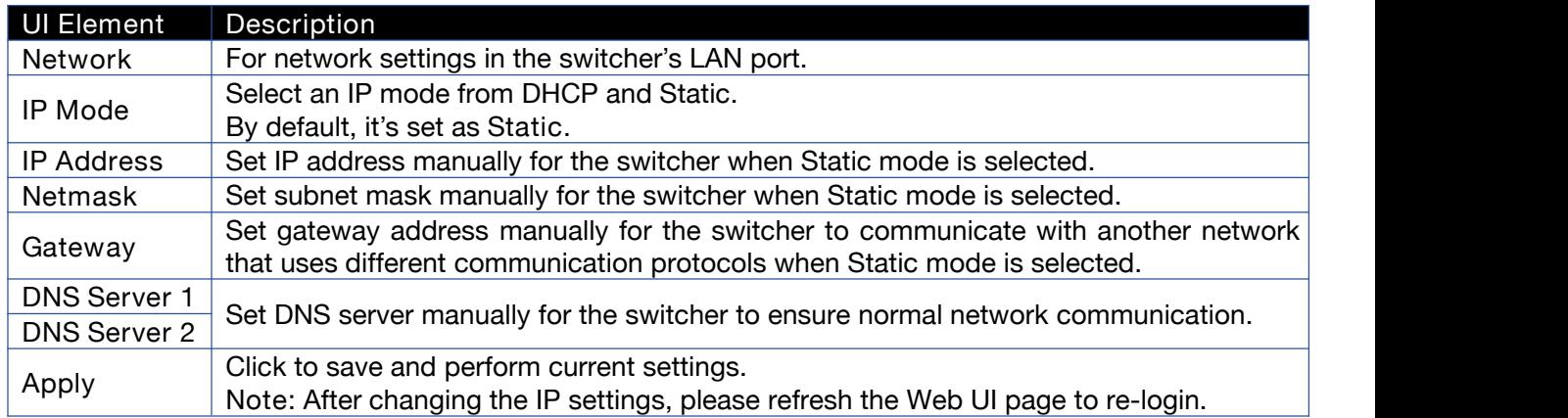

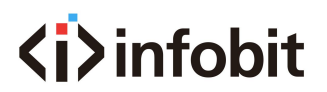

### <span id="page-18-0"></span>**Access Code**

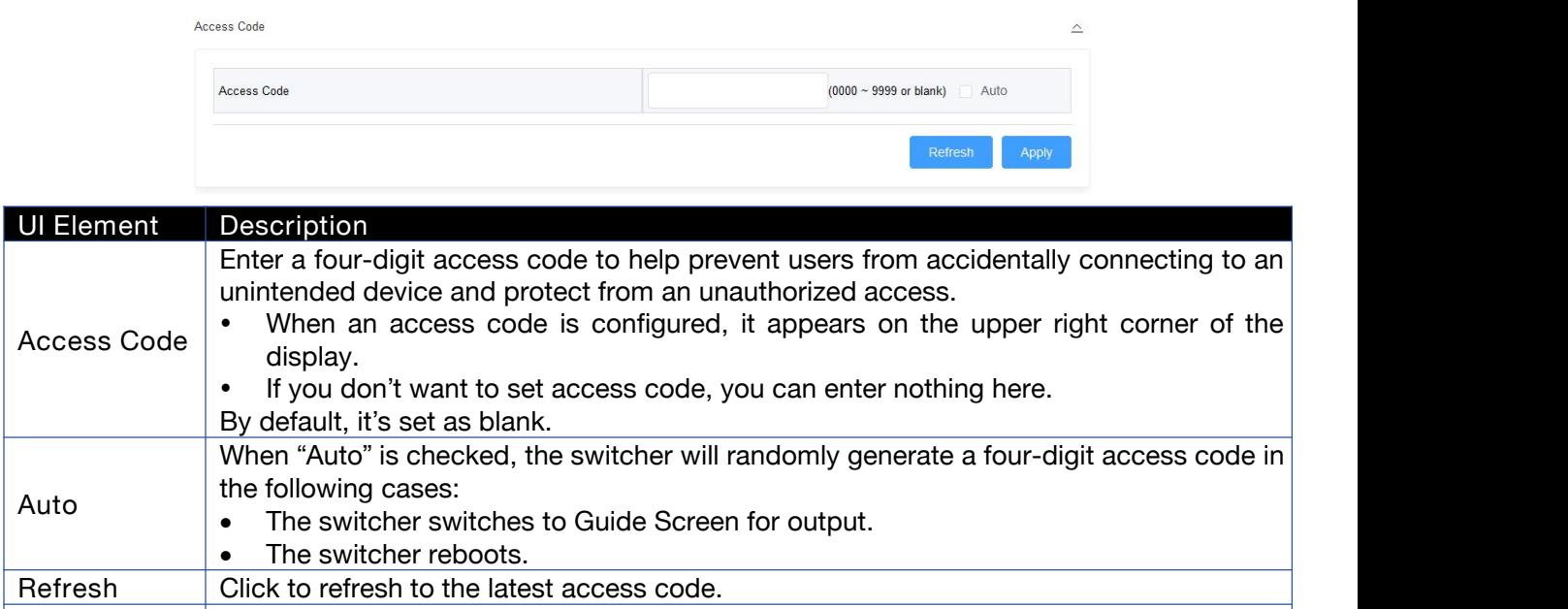

# **Analog Audio Latency**

**Apply** Click to perform current settings.

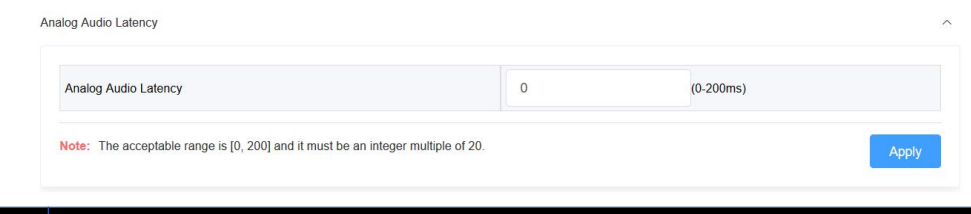

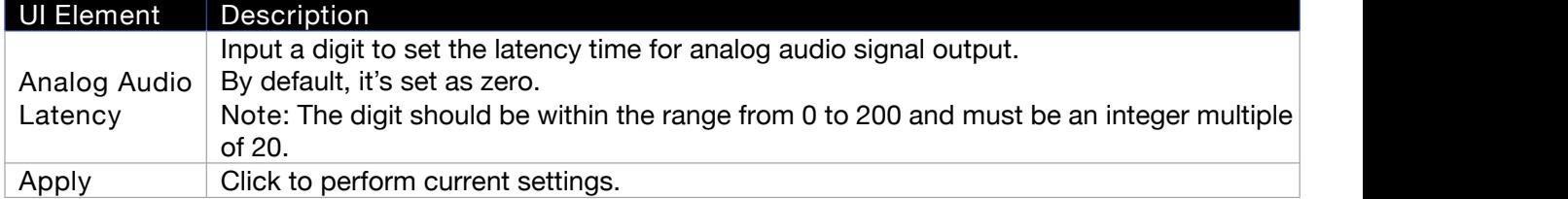

### **Soft AP Password**

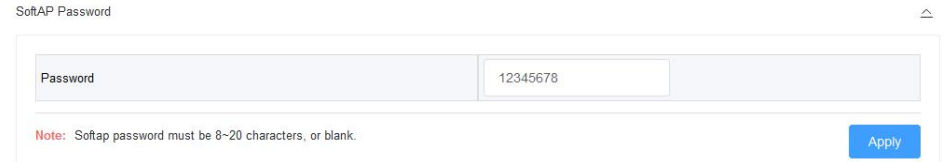

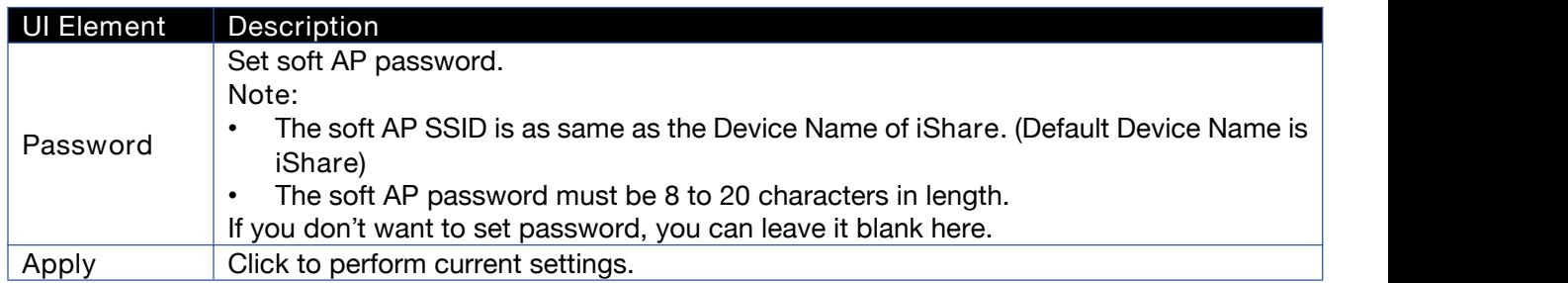

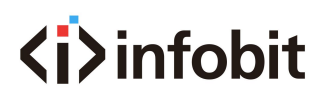

# <span id="page-19-0"></span>**Output**

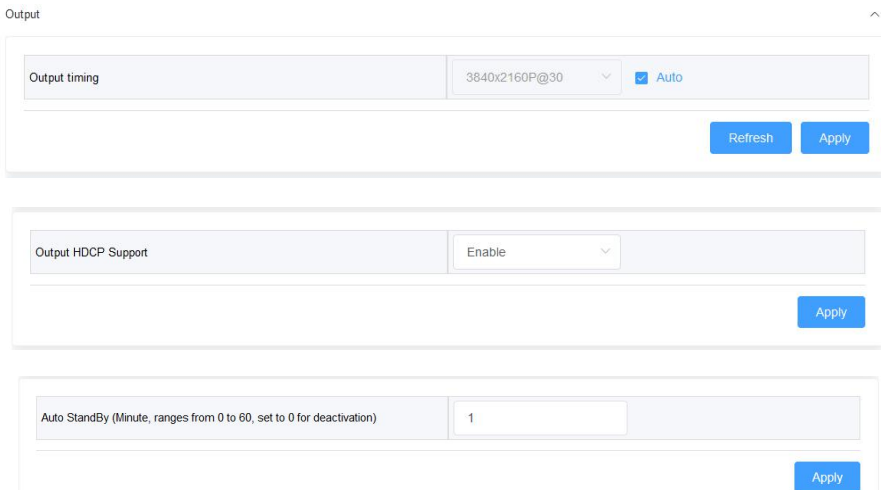

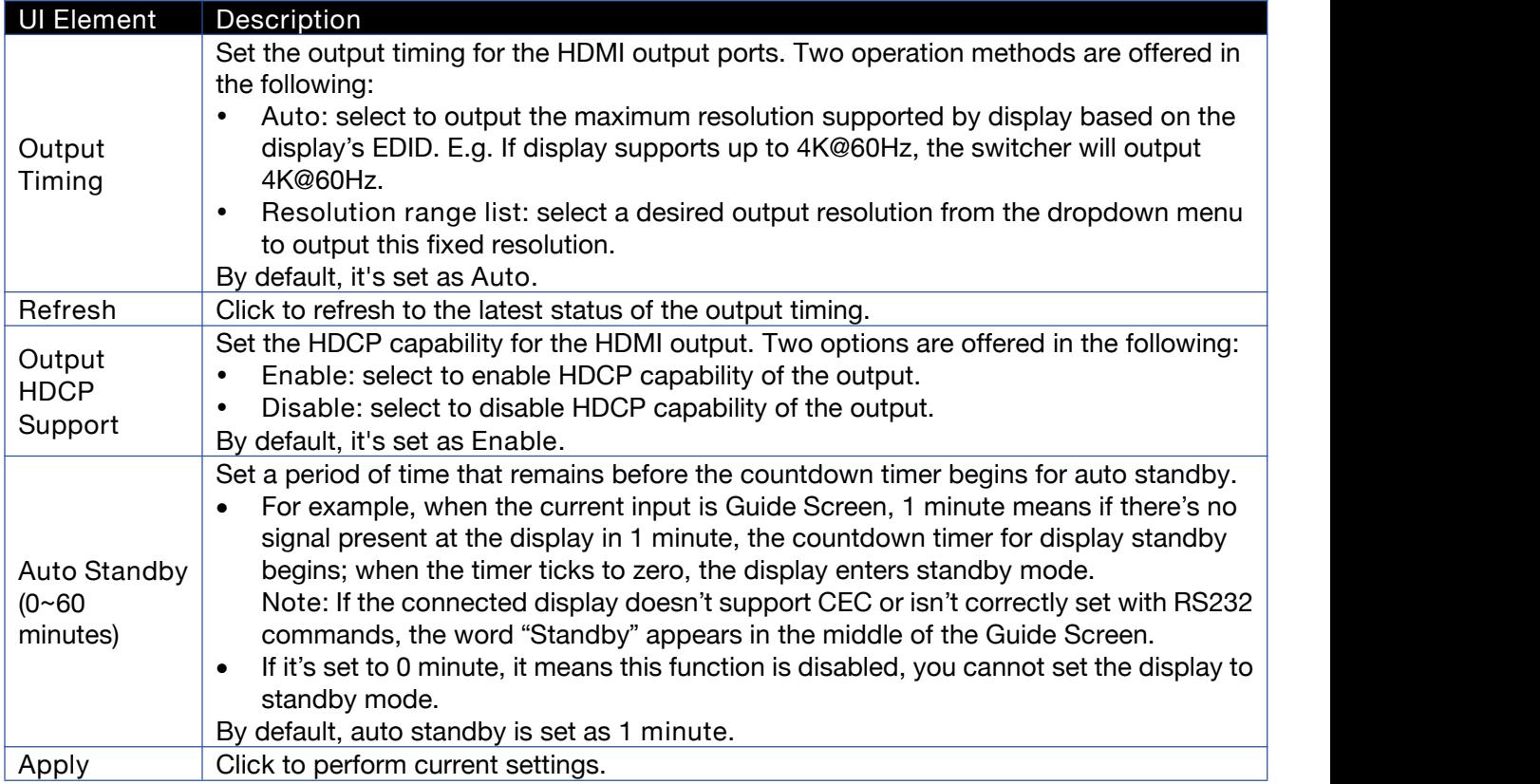

# **Sink Power Management**

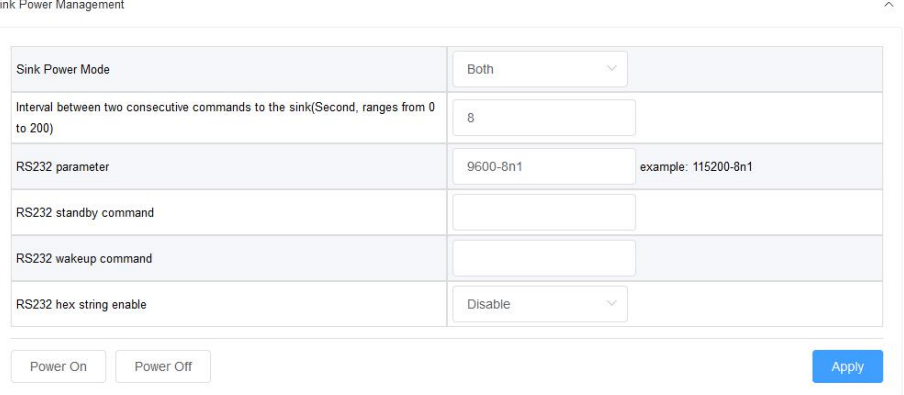

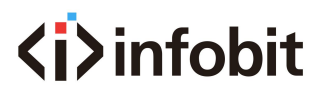

<span id="page-20-0"></span>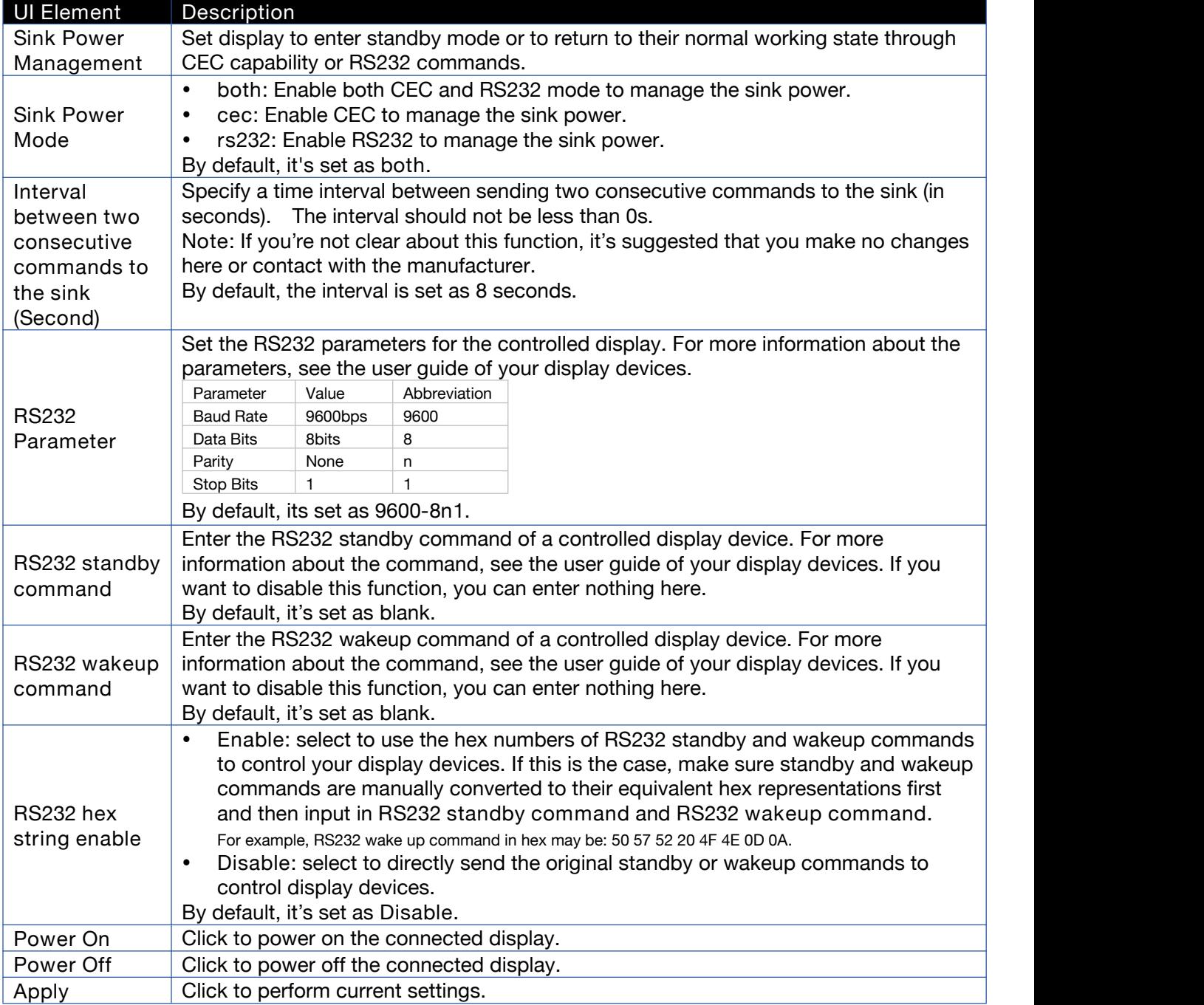

#### **Password**

**Apply** Click to perform current settings.

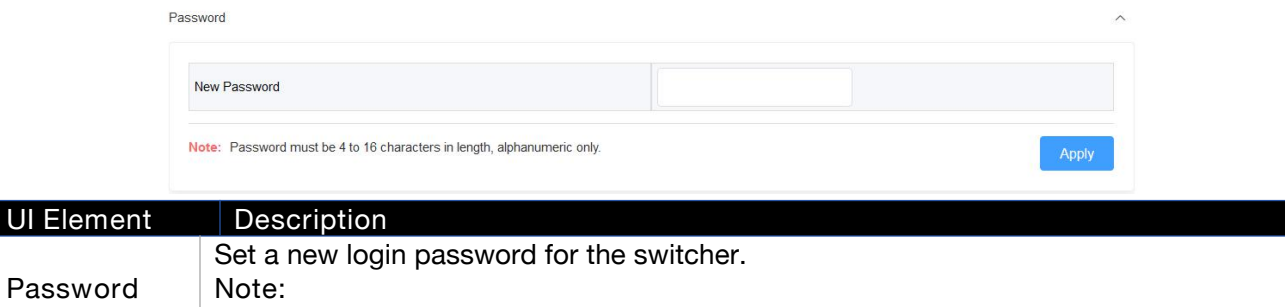

The new password must be 4 to 16 characters in length, alphanumeric only.

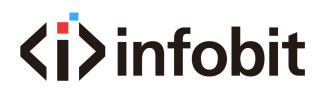

### <span id="page-21-0"></span>**Guide Screen Picture**

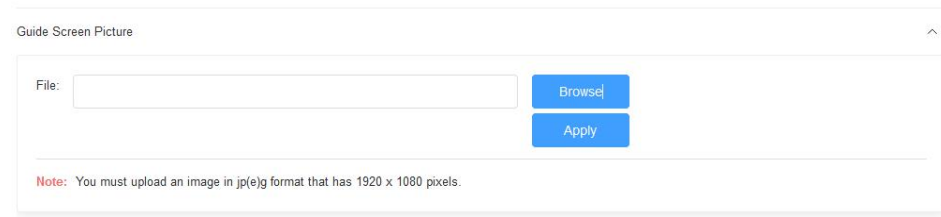

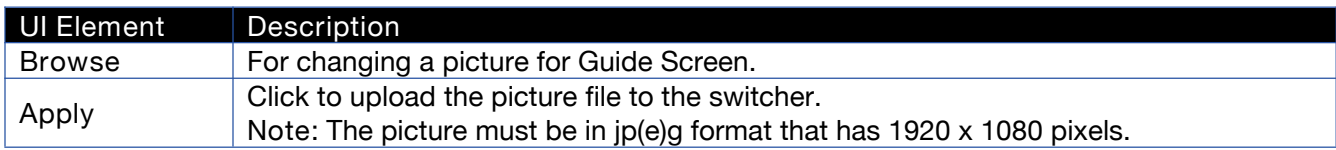

#### **Maintenance**

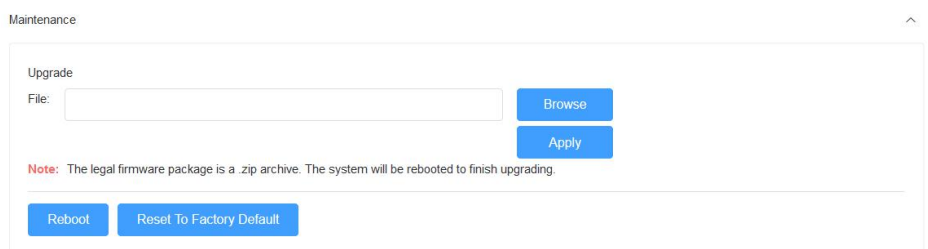

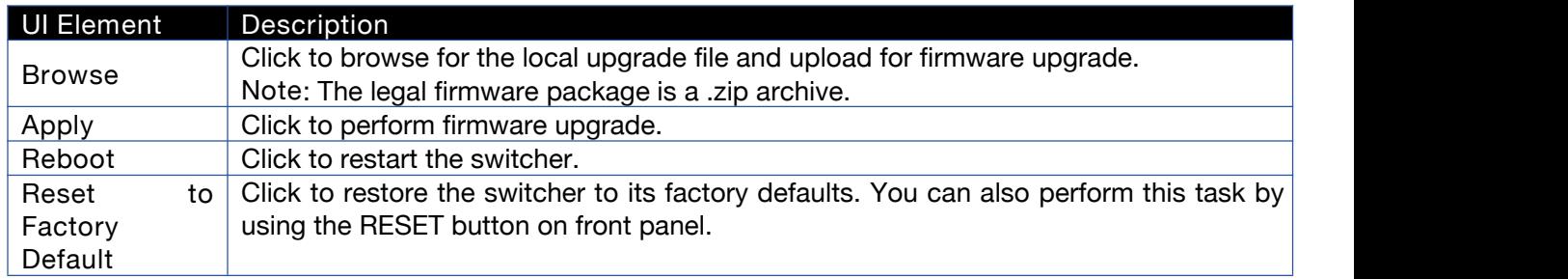

**Steps to upgrade firmware:**

- 1. Click **Browse** to select the upgrade file on the computer and upload it to the switcher for firmware upgrade. It will take a few seconds to upload the upgrade file.
- 2. The following window will appear once the upload is completed. Then the switcher will reboot. Please refresh the page and then re-login.

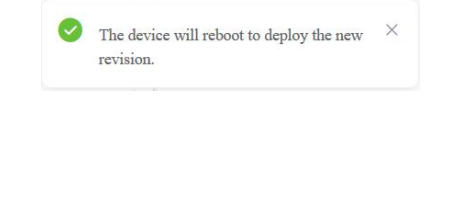

#### **Version Information**

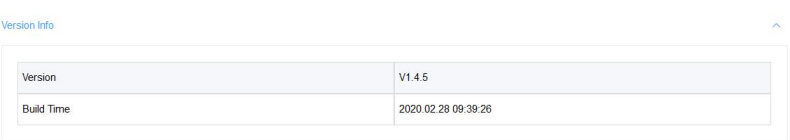

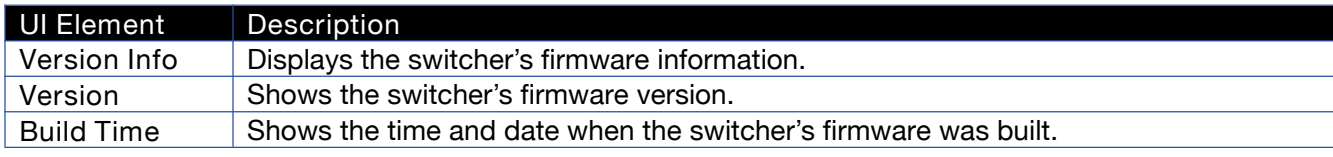

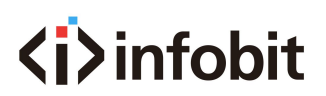

## <span id="page-22-0"></span>**Video Source Tab**

**State & Switch**

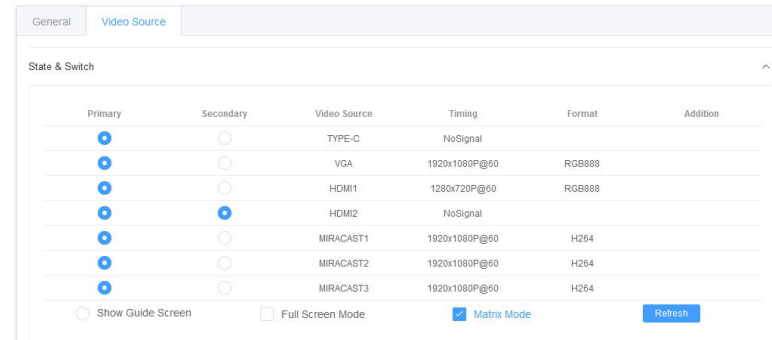

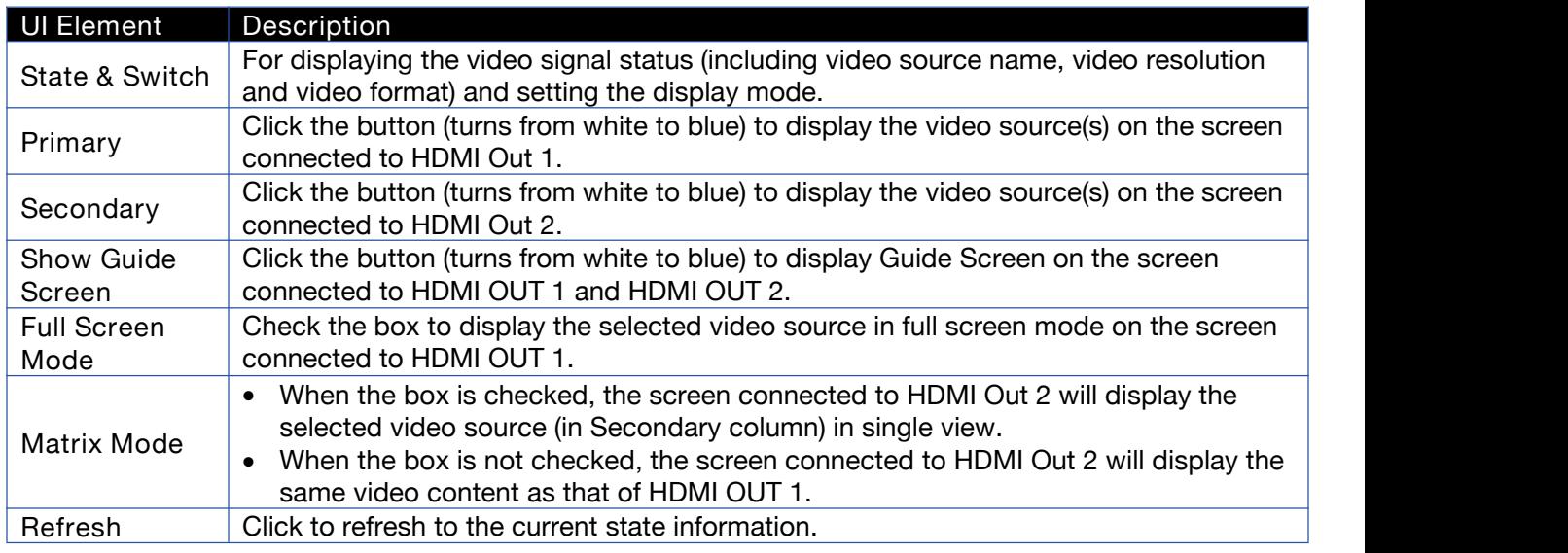

## **Manage Alias**

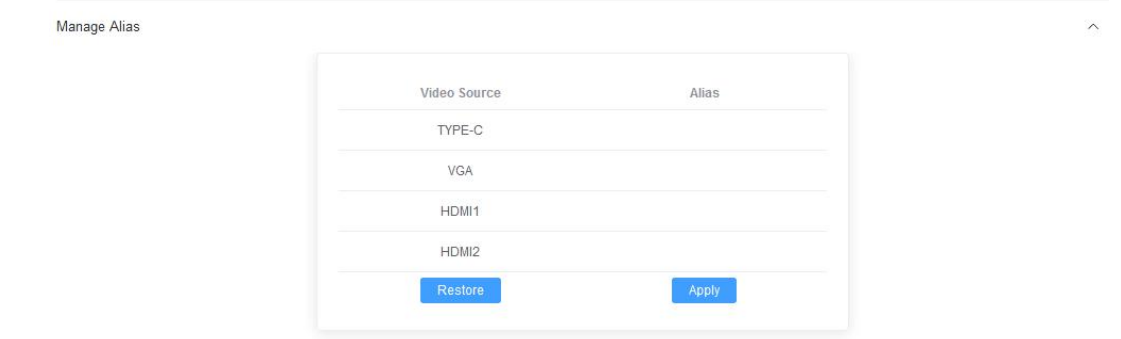

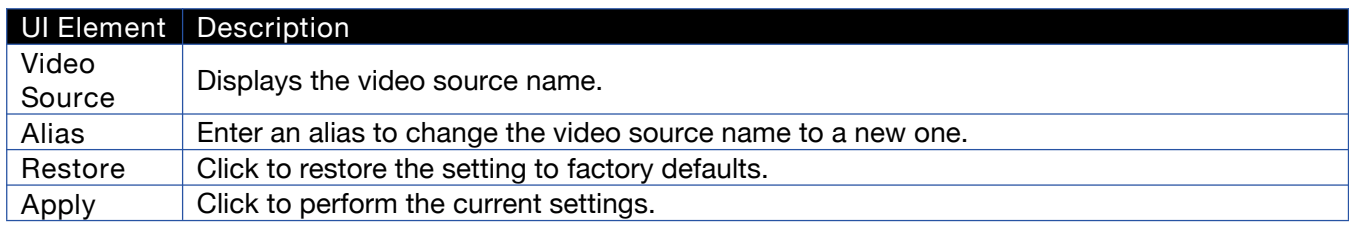

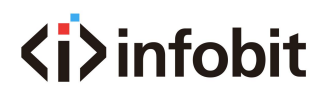

## <span id="page-23-0"></span>**9. Video Source Tab**

iShare Plus supports firmware upgrade through Web UI and USB ports on the front panel.

To upgrade firmware through Web UI, see [Maintenance](#page-21-0) section.

To upgrade firmware through USB port on the front panel, perform the following:

- 1. Name the upgrade file package "update.zip".
- 2. Create a new folder named "upgrade" under the root directory of a FAT32 or NTFS Udisk. Place the upgrade file in this folder.

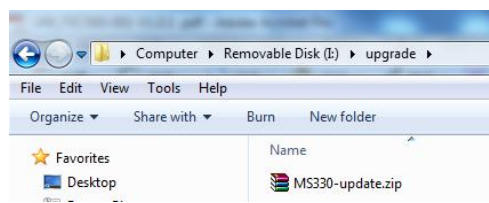

3. Connect the Udisk to the switcher's USB port. It takes about 1 minute for the switcher to read the Udisk. If the switcher detects the upgrade file is a newer version, it will start to upgrade, and the LED indicators on front panel -- VGA, HDMI 1-2 & USB-C LEDs will start blinking. When the upgrade process is completed, the four LEDs will stop blinking and return to normal state.

**Note:**

- Do not cut off power during the upgrade process.
- If the switcher detects the upgrade file is not a newer version, it will not start upgrade.
- If you want to perform force upgrade<sup>[1](#page-23-1)</sup>, add the forcedeploy file to the "upgrade" folder. The switcher will start to upgrade whether the version of upgrade file is newer or not. Therefore, please use this method with caution.

# **Contact Us**

<span id="page-23-1"></span>**United Kingdom** INFOBIT AV LTD. +44 (0)7430 051848 info@infobitav.com Fifth Floor 3 Gower Street London

WC1E 6HA Exchange Singapore 608526 **Singapore** INFOBIT AV PTE. LTD. +65 9711 9648 info@infobitav.com 2 Venture Drive #11-31 Vision

**China** INFOBIT AV LTD. +86 135 5217 1787 info@infobitav.com Chaoyang, Beijing China www.infobitav.com